# **EXAMALOG**<br>DEVICES

# **Evaluation Board AD1555/AD1556 24-Bit -**- **ADC EVAL-AD1555/56EB**

# **Preliminary Technical Data**

#### **FEATURES :**

**On-Board Reference, Oscillator, Control Logic and Buffers**

**Easy interface to printer port of PC PC Software for Control and Data Analysis Stand Alone Capability to ease design Analog and Digital Prototype Area**

#### **GENERAL DESCRIPTION**

The EVAL-AD1555/56EB is an evaluation board for the AD1555 and AD1556 24-bit  $\Sigma$ - $\Delta$  ADC chip-set. The AD1555/AD1556 chip-set can convert a high dynamic range input signal, operates from +5V and -5V supplies and uses a serial interface.

The AD1555/AD1556 evaluation board is designed to demonstrate the ADC's performance and operation. A full description of the AD1555/AD1556 is available in the AD1555/AD1556 data sheet and should be consulted when utilizing this evaluation board.

The EVAL-AD1555/56EB is ideal for use either as a standalone evaluation board to interface with a customer application or with any compatible PC using the parallel printer port.

On-board components include an AD780 3V ultra low noise bandgap reference, a crystal oscillator, and digital control logic. The board has both a Centronics male connector to interface with PC printer port and a 50-pin connector for stand-alone operation.

Software is provided to allow simple demonstration and evaluation of the AD1555/AD1556 chip-set.

#### **FUNCTIONAL BLOCK DIAGRAM**

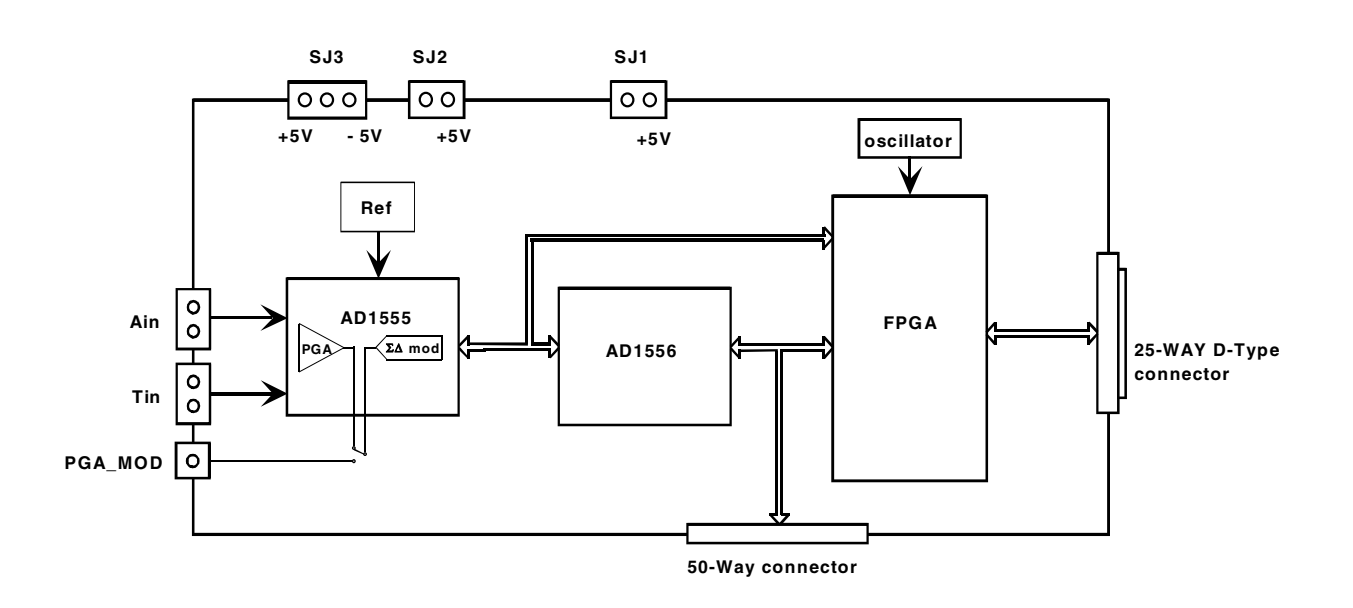

#### REV. PrD

Information furnished by Analog Devices is believed to be accurate and reliable. However, no responsibility is assumed by Analog Devices for its use, nor for any infringements of patents or other rights of third parties which may result from its use. No license is granted by implication or otherwise under any patent or patent rights of Analog Devices.

#### **OPERATING THE EVAL-AD1555/56EB**

 The EVAL-AD1555/56EB is a two-layer board carefully laid out and tested to demonstrate the specific high dynamic performance of the chip-set.

Figure 4 shows the schematics of the evaluation board.

The layout of the board is given in the next four figures :

- Figure 5 shows the Top side silk-screen.
- Figure 6 shows the Top layer. Figure 7 shows the Bottom side silk-screen.

Figure 8 shows the Bottom layer.

The available test points are listed in Table I and a description of each selectable jumper is listed in Table II. The component list is provided in Table III.

#### **Power Supplies and Grounding :**

 The EVAL-AD1555/56EB has three power supply blocks: a single +5V supply  $V_{cc}$  (SJ1) for the evaluation board digital section, another +5V or +3.3V supply  $V_L(SJ2)$  for the digital supply of AD1555 only and a  $+/-5V$  supply (SJ3) for the analog section of AD1555.

 The evaluation board ground plane is separated into three sections: a DGND plane for the AD1556 and the digital interface circuitry, a LGND plane for the digital section of AD1555 and an analog AGND plane for the AD1555, its analog input and external reference circuitry. To facilitate grounding connections of test equipment and attain high performance the board was designed with a good isolation barrier between the AD1555 and the rest of the digital functions. This isolation barrier is not required in applications where the analog and digital ground are not tied together externally. That is achieved using optocouplers and high value resistors. The analog ground and AD1555 digital ground can be tied together close to the AD1555 using JP2 which is the optimal configuration.

#### **Analog inputs :**

Fully differential signals could be applied on either  $A_{IN}$  and  $T_{IN}$  inputs through SMB plugs. The analog input ranges have to be compatible with the PGA gain settings used as described in the AD1555/AD1556 datasheet. The modulator section of the AD1555 can be separately evaluated using the PGA\_MOD SMB plug.

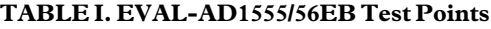

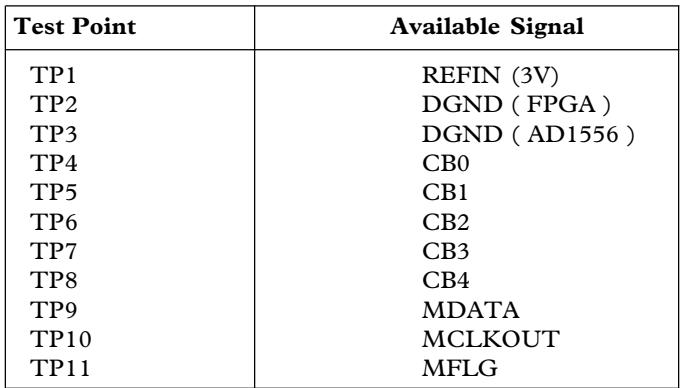

#### **TABLE II. JUMPER DESCRIPTION**

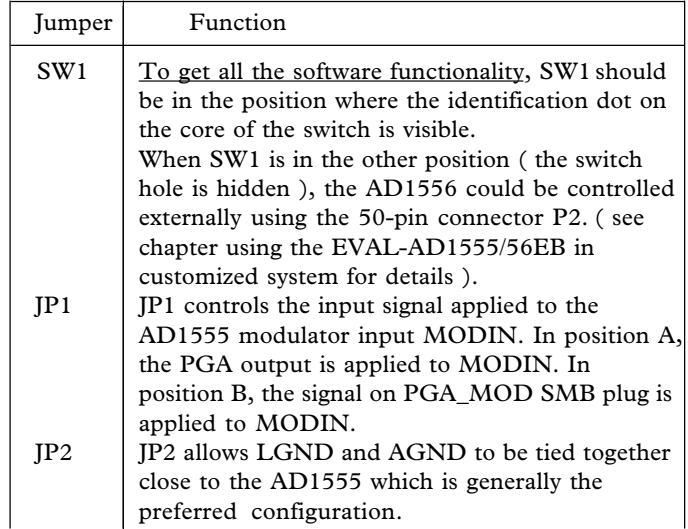

#### **RUNNING THE EVAL-AD1555/56EB SOFTWARE**

#### **Software Description :**

The EVAL-AD1555/56EB comes with software for analyzing the AD1555/AD1556 chip-set. This software allows comprehensive control and evaluation of the AD1555/AD1556 chipset or the AD1555 and the AD1556 separately. The frontend PC software has only one screen shown in Figure 1. This screen is partitioned into five windows which allows the user to select the configuration, launch the sampling sequence, perform computation on the output signal and display the results. The choices for display are Time domain response, Spectral response and histogram chart. Different measurements as Dynamic range, equivalent input noise, Total Harmonic Distortion (THD) and DC offset can be done. Figure 1 describes the steps to follow for proper software operation.

#### **Software Installation :**

The EVAL-AD1555/56EB software runs under Windows95. It requires a minimum of 7MB hard-disk space available and a display with a minimum resolution of 800 by 600. Due to the real-time operation, it is recommended that other programs be closed when using the EVAL-AD1555/56EB software.

The EVAL-AD1555/56EB software installation process is:

- Run Setup.exe using the EVAL-AD1555/56EB disk 1 and follow the instructions. The files can be stored in any directory at the user convenience using the destination folder field. The default folder is C:\Program Files\Ad1555\_56.

- Run AD1555\_56.exe to launch the software. It will open the window in figure 1.

- If the window in figure 1 exceeds the actual screen, the display resolution needs to be increased by opening Start>Settings>Control Panel>Display then settings> 800\*600 for desktop area >apply>OK.

- The software uses a special font which can be installed using Start>Settings>Control Panel>Fonts>File>install new fonts> then select ADILogo Regular in the working directory then OK.

- To operate the software, follow the 5 steps described in figure 1.

#### **Using the EVAL-AD1555/56B in the customized system :**

 The EVAL-AD1555/56EB is also designed to ease the evaluation and the design of the AD1555 and the AD1556 in the customized system. The useful interface signals can be connected to the customized system using the connector P2. The switch SW1 in the position where the identification dot of the switch is hidden changes the configuration of U1 as follows :

- The AD1556 CLKIN at 1.024MHz is supplied by U1 ( exact division by 8 of U5 oscillator ).

- U1 transmits the AD1556 MCLK output ( 256kHz ) to the AD1555 MCLK with the appropriate phase ( one inversion is done by U1 in order to cancel the U9 inversion).

- U1 output pins PGA0-4, CS\*, R/W\*, DINM1, BW0-2, H/S\*, RSEL, CSEL, PWRDN, RESET, SYNC, SCLKOUT, TDATA are Hi-Z .

 This configuration allows the control of these signals by the customized system. The AD1555 and AD1556 clock are still generated by the EVAL-AD1555/56EB.

#### **TABLE III. Component List.**

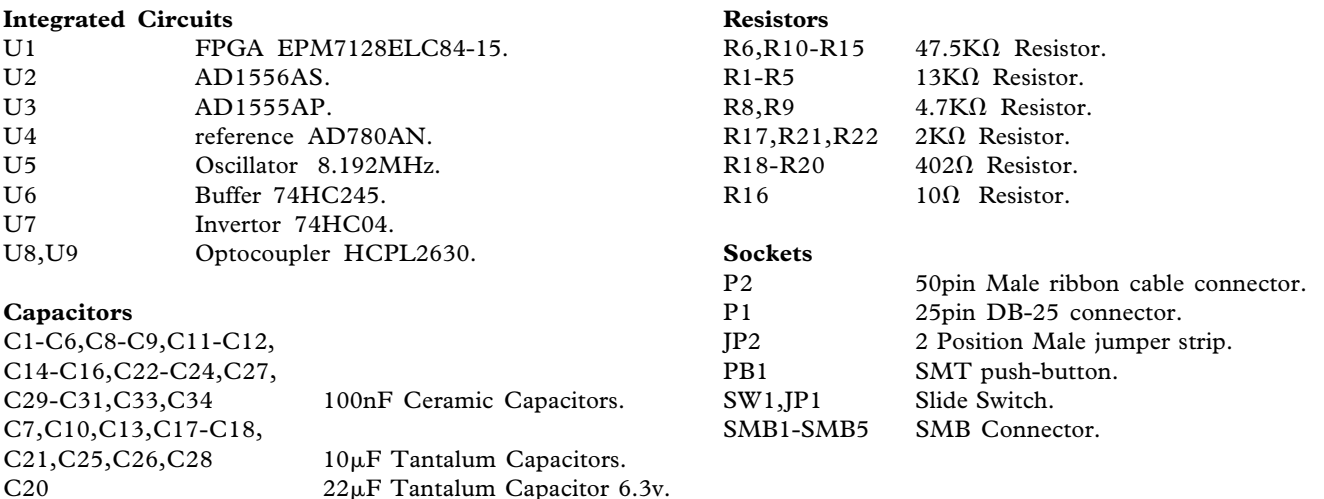

**Step 1 Start execution:** click on the double-arrows icon to start execution.

**Step 2 Configuration menu**: Selects Configuration, Signal input, PGA gain setting, AD1556 filter selection, power controls, interface settings.

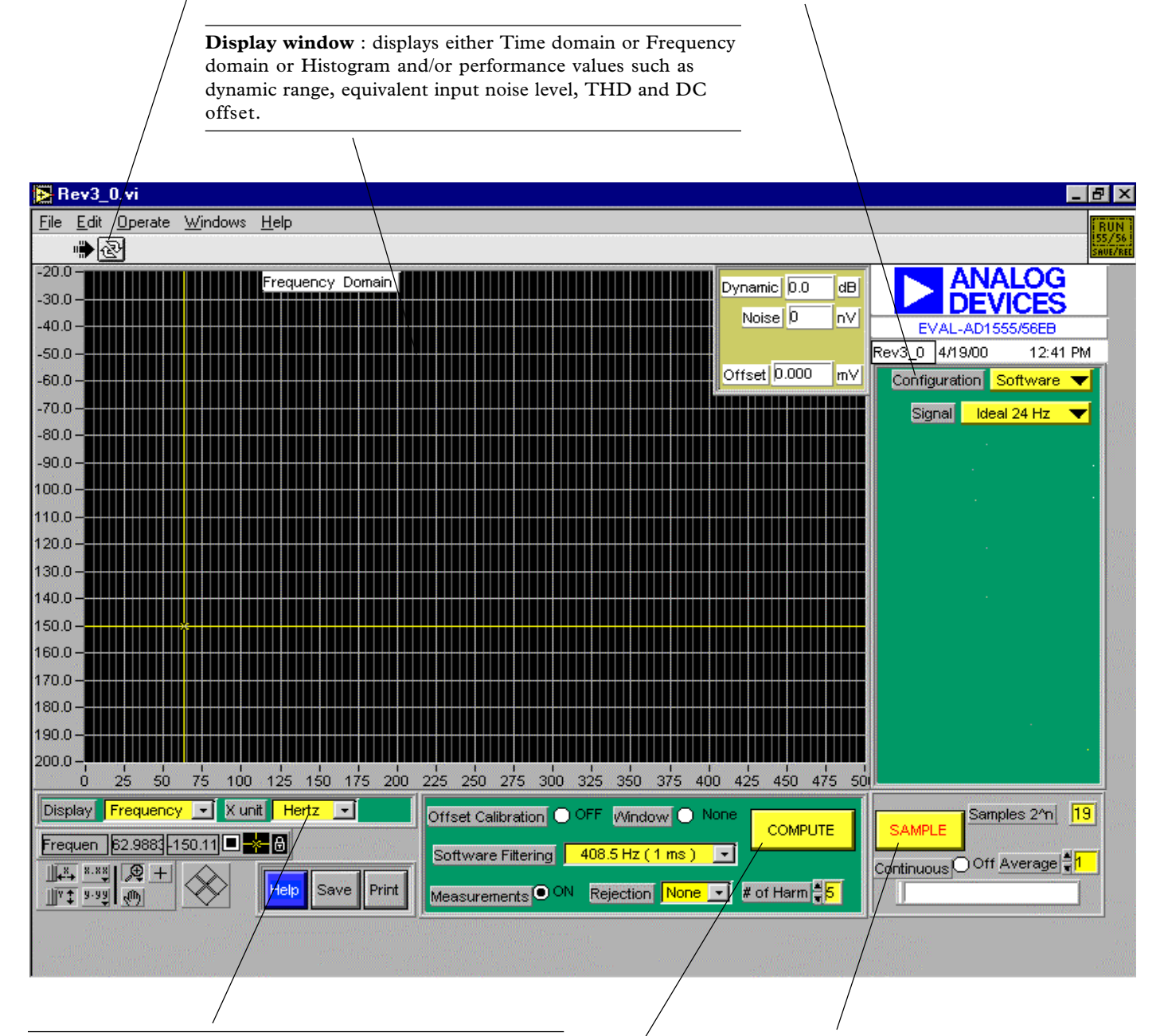

**Step 5 Display menu** : selects Time/Frequency domain or histogram, controls display parameters ( scales, zoom, cursor...), and controls outputs ( save to file or print ).

**Step 4 Computation menu** : COMPUTE launches the specified computation data process before display, allowing windowing, software filtering or measurements computation if desired. Compute sequence should be done again after changes into computation, sampling, configuration menus. F3 is the key command for "compute".

**Step 3 Sampling menu** : after the desired samples number is selected, SAMPLE launches a sampling sequence. When complete, "Successful" will appear in the status window. If not, verify the configuration and the hardware setup. When the configuration or sampling menu is modified, a sampling sequence should be done again. F2 is the key command for "sample". "Continuous" allows continuous running sampling and computing (F4 is the key command key for "continuous"). "Average" allows the averaging between successive sampling.

Figure 1. Software main screen.

**Measurements display :** This window displays the measurements. When a signal approximately at least 10 times higher than the noise floor is detected, the THD is measured otherwise, the dynamic range and equivalent input noise are displayed.

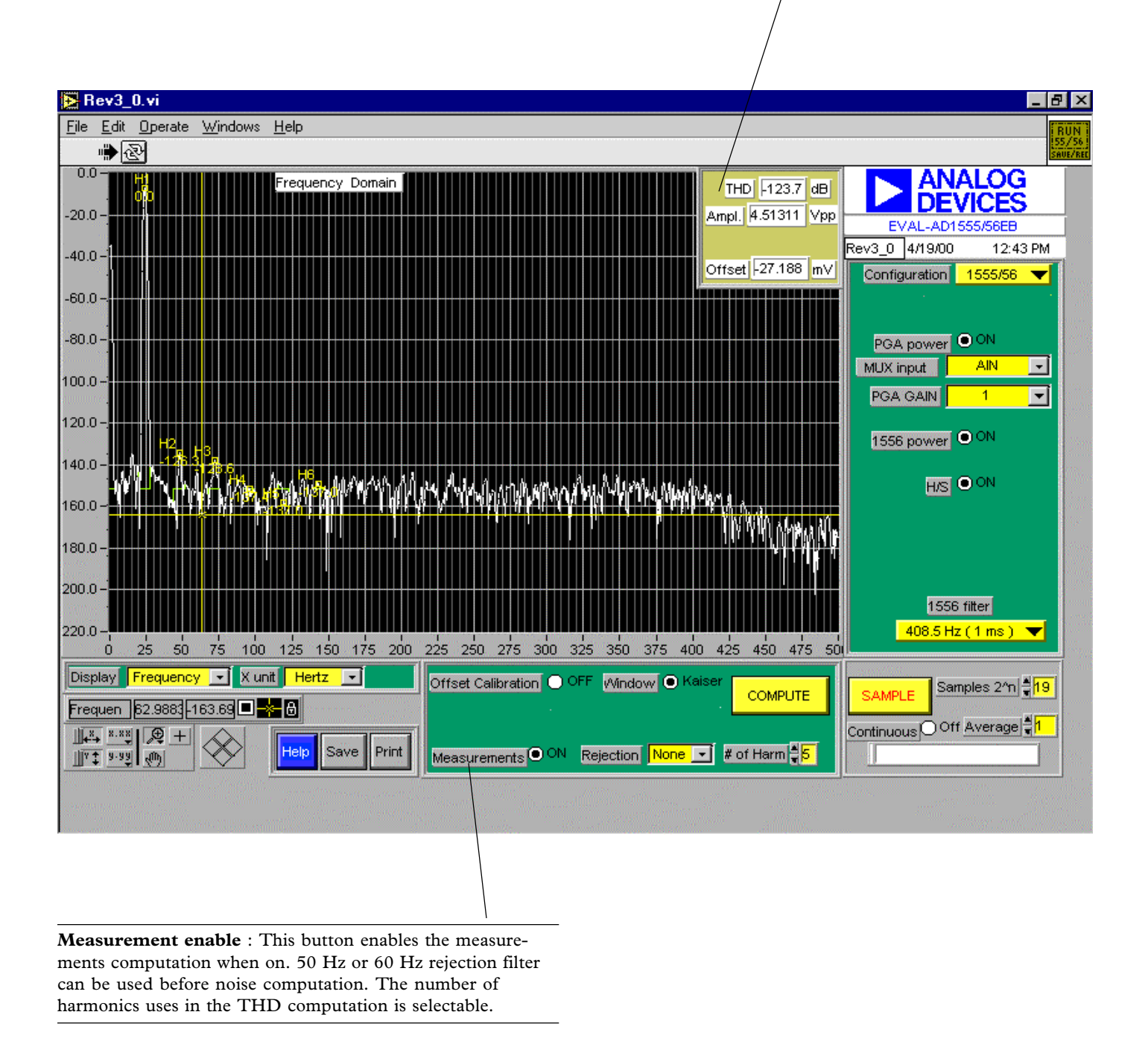

Figure 2. Frequency domain screen with measurements.

**Status Register display :** This window displays each bit of the AD1556 status register. The displayed value is the status register value corresponding to the data value marked with the cursor in the time domain display.

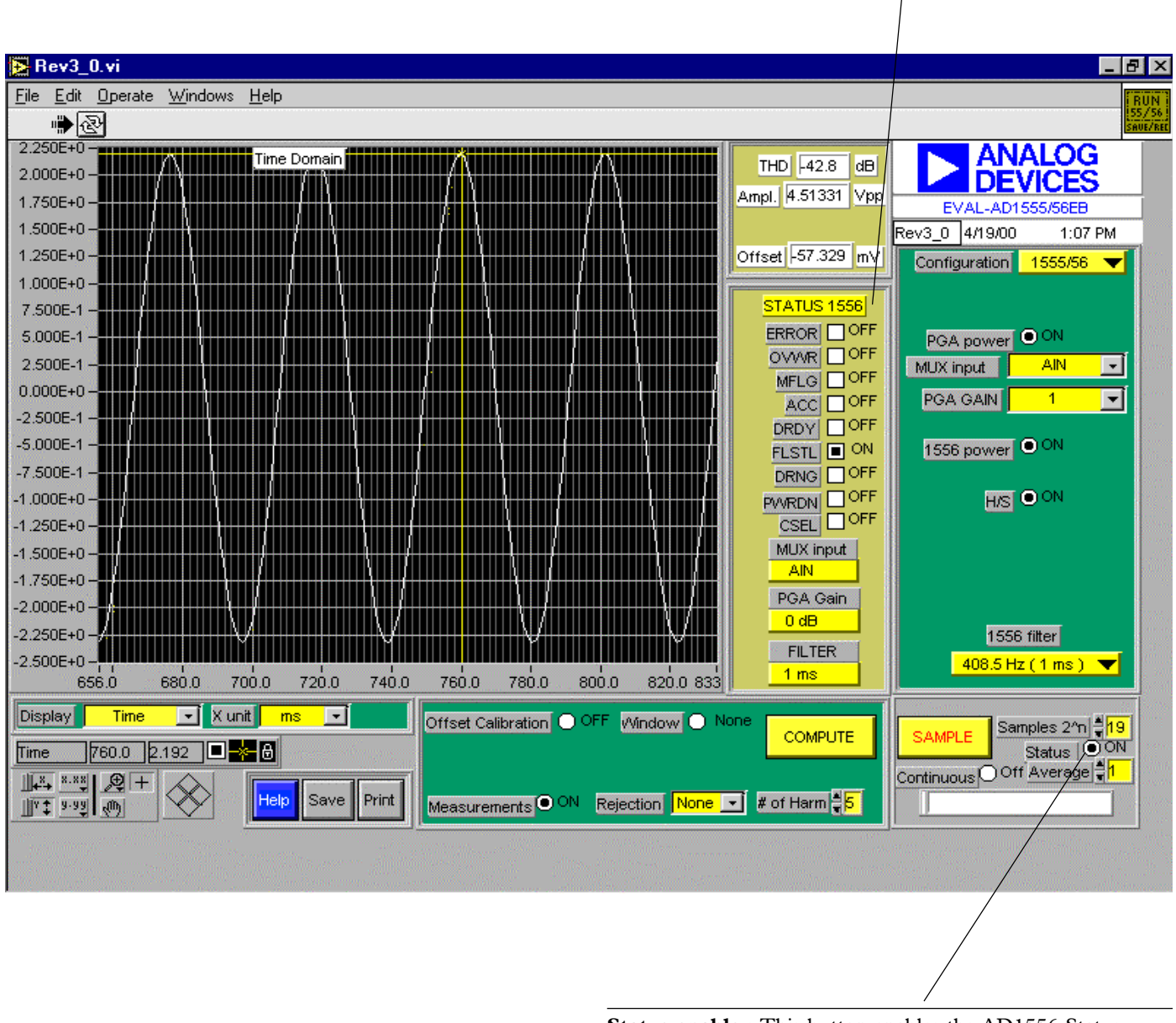

**Status enable** : This button enables the AD1556 Status register reading. This feature is only available in time domain.

Figure 3. Time domain screen with AD1556 Status register content.

Date: 21-Feb-2002 Sheet of File: C:\AN ALOG PROJECTS\AD1555REVDEVALMAD1555REVD.Ddb

0277,

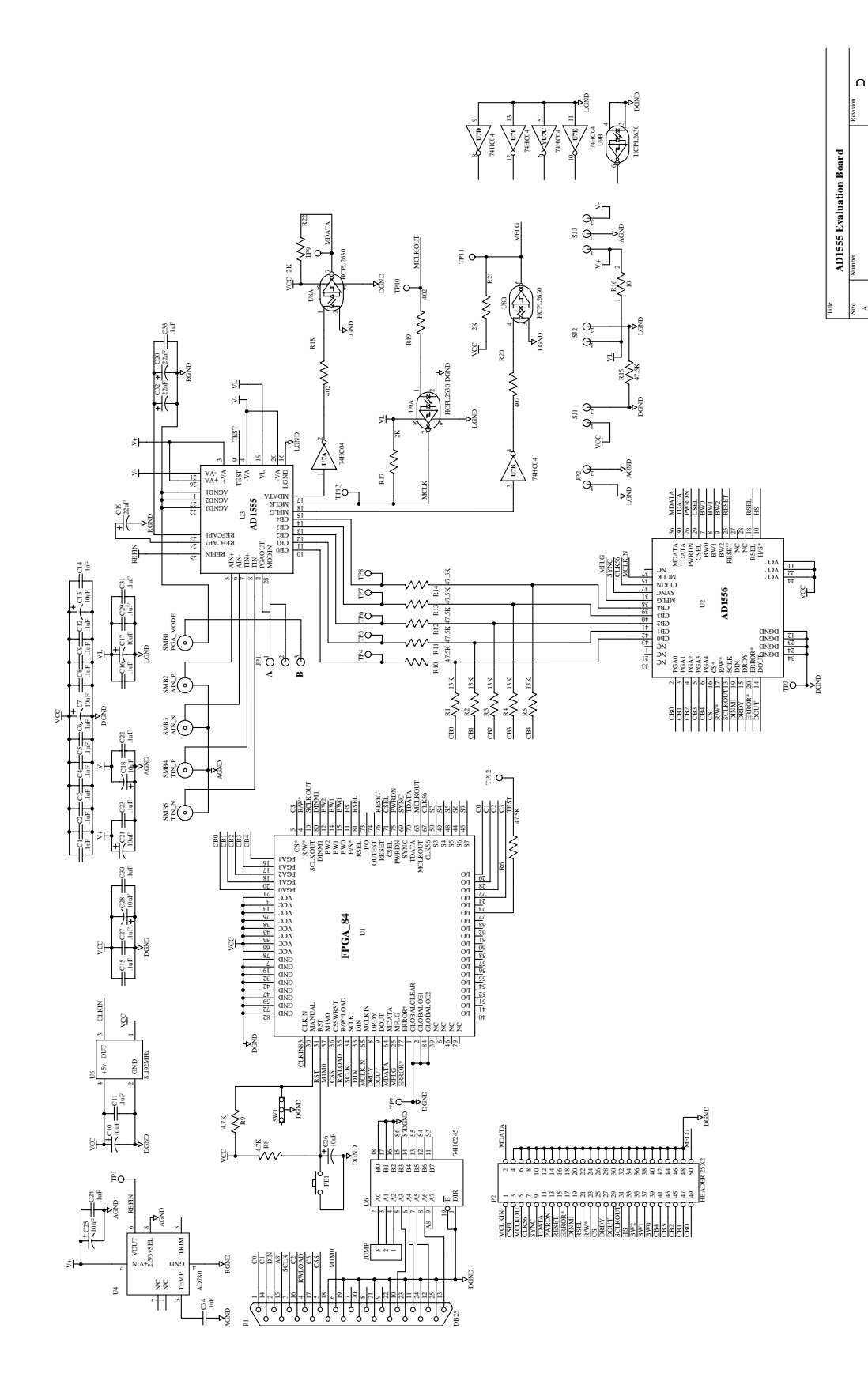

Figure 4. Schematics.

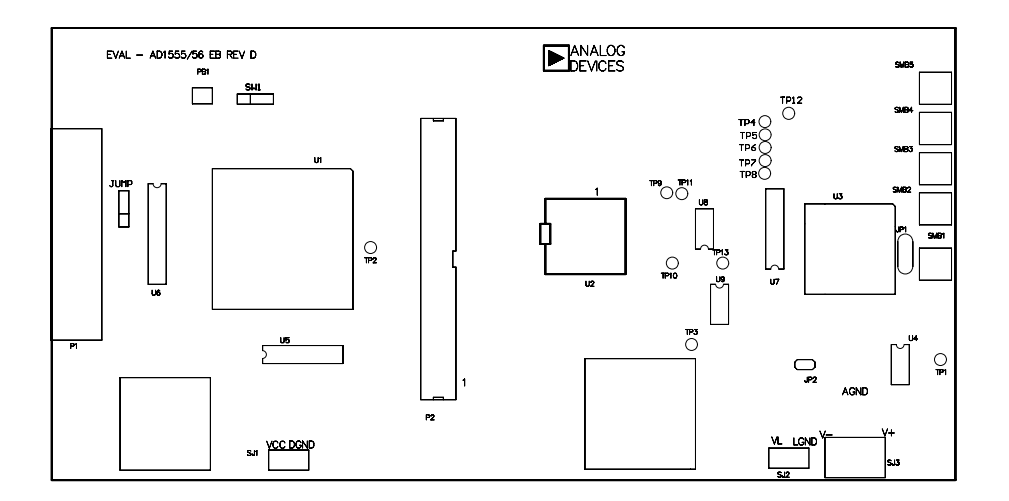

Figure 5. Top side silk-screen ( not to scale).

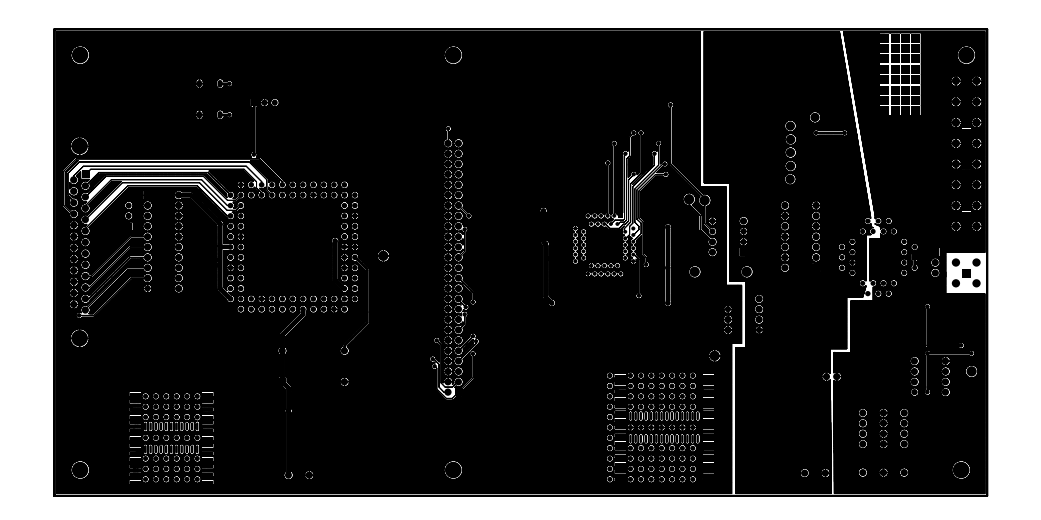

Figure 6. Top layer ( not to scale).

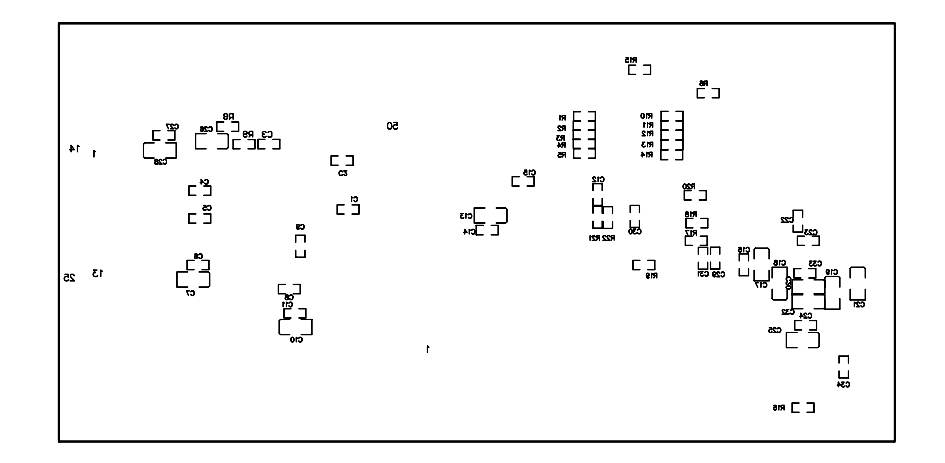

Figure 7. Bottom side silk-screen ( not to scale).

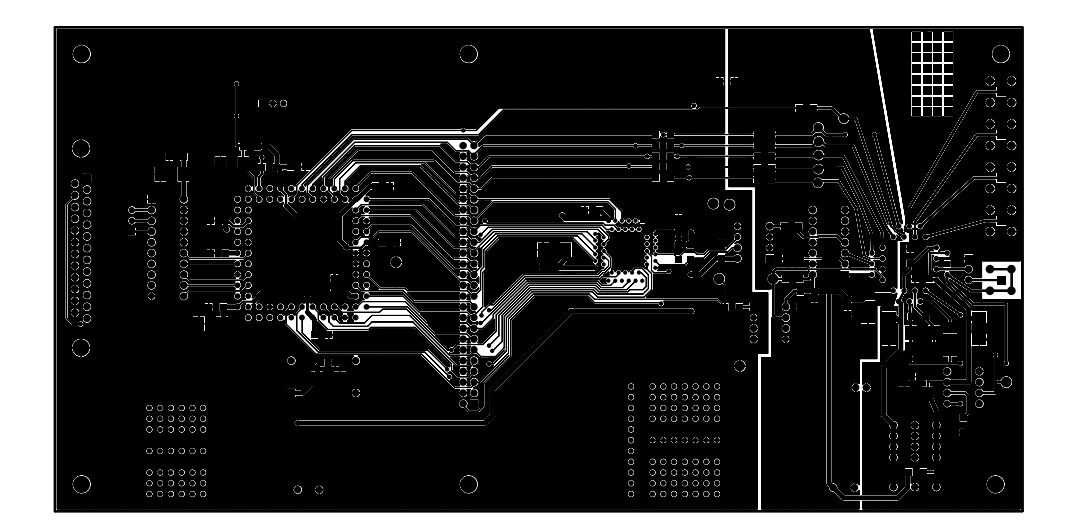